# **Year 8 Parents/ Carers' Guide for Booking Appointments & schoolcloud**

Browse to https://stmcollege.schoolcloud.co.uk/

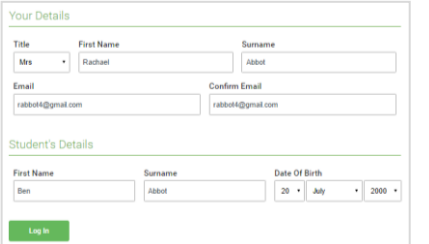

Click a date to o

Thursday, 16th March Friday, 17th March

### **Step 1: Login**

Fill out the details on the page then click the *Log In* button.

A confirmation of your appointments will be sent to the email address you provide.

# **Step 2: Select Parents' Evening**

Click on the date you wish to book.

Unable to make all of the dates listed? Click *I'm unable to attend*.

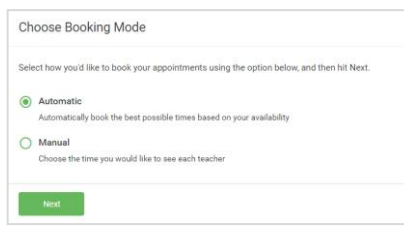

your child's teacher. Please enter the sci<br>the main entrance and sign in at recepti

### **Step 3: Select Booking Mode**

**Step 4: Choose the Form Tutor**

Choose *Automatic* if you'd like the system to suggest the shortest possible appointment schedule based on the times you're available to attend. To pick the exact time to book with the Form Tutor, choose *Manual*. Then press *Next*.

We recommend choosing the automatic booking mode when browsing on a mobile device.

If you chose the automatic booking mode, drag the sliders at the top of the screen to indicate the earliest and latest you can attend. Select the Year 8 Form Tutor you'd like to book an appointment with. A green tick indicates

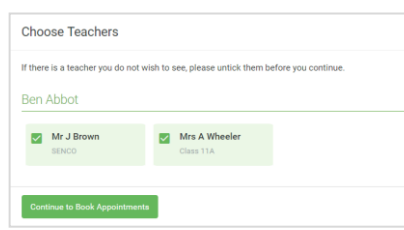

# **Confirm Appointment Times**  $17:10$ Mr J Sincla  $17:25$

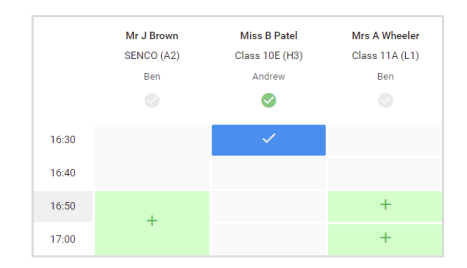

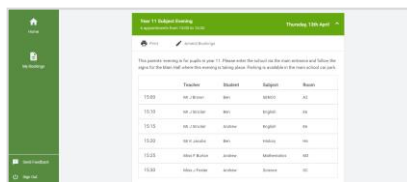

## **Step 5a (Automatic): Book Appointments**

they're selected. To de-select, click on their name.

If you chose the automatic booking mode, you'll see provisional appointments which are held for 2 minutes. To keep them, choose Accept at the bottom left.

If it was not possible to book the form tutor during the time you are able to attend, switch to manual mode (see 5b). *If you need further assistance, please email: parentsevening@stmcollege.org.uk*

### **Step 5b (Manual): Book Appointments**

Click any of the green cells to make an appointment. Blue cells signify where you already have an appointment. Grey cells are unavailable.

To change an appointment, delete the original by hovering over the blue box and clicking *Delete*. Then choose an alternate time.

Once you're finished booking your appointment, at the top of the page in the alert box, press *click here* to finish the booking process.

#### **Step 6: Finished**

Your booking will now appear on the My Bookings page. An email confirmation has been sent and you can also print your appointment by pressing *Print*. Click *Subscribe to Calendar* to add these and any future bookings to your calendar.

To change your appointments, click on *Amend Bookings*.

• *Please log on 5 minutes before your appointment is due to start. If you log on after your designated time, you will only have the remaining time left for your appointment and it will not be extended.*